## **How to Create an online SCRIP Account (5-10 min) – STEP by STEP**

- Go to Church Office to get Enrollment Code
- Tracie can retrieve your username and add your preferred email
- Go to [www.shopwithscrip.com](http://www.shopwithscrip.com)
	- Enter username
	- Click "I've forgotten my password"
	- Enter your email address
- Check email for temporary password (possibly in your junk mail!!)
- Click email link to shopwithscrip
	- Enter username and answer two security questions
	- Change password to something you will remember
	- Enter cell phone # and select "text" or "call"
	- Send code—Verification code will be sent to your phone
	- Enter verification code—Submit

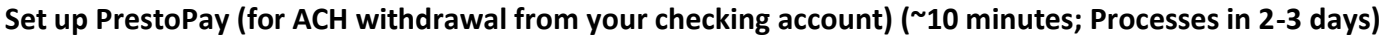

- Go to [www.shopwithscrip.com](http://www.shopwithscrip.com)
- Log-in
- Go to Dashboard (top right)
	- Family functions (left column)
		- PrestoPay
			- Enter bank name, routing and account #s
			- Wait 2-3 days for 2 small DEPOSITS to come to your registered account from GL SCRIP CENTER"
			- Enter deposit amounts into PrestoPay to verify the correct account
			- Choose a 4-digit PIN number that you will remember and enter it twice
			- Retrieve PrestoPay approval code and WRITE IT DOWN. *You will have to give this code to Tracie!!! If you skip this part and pass the code, you can find it again by going to Dashboard-Family Functions--PrestoPay*

prestopa

The Online Payment Service from ShopWithScrip.com!

## **Placing a PrestoPay Order**

- Go to [www.shopwithscrip.com](http://www.shopwithscrip.com)
- Log-in
- Go to Shop
	- Go wild! Shop 'til you drop!
	- Click "Cart" at top right when you have completed your shopping experience
	- 0 Click PrestoPay
	- Enter PIN—This is the PIN number that YOU selected, which you are supposed to remember
	- Submit order

**\*\*Please note that there is a \$0.15 convenience fee charged for every PrestoPay transaction…not per card.\*\***

#### **Basics**

- Physical vs. SCRIP Now! eCard vs. Reload
	- Must be highlighted if the option is available (all options in example below are highlighted)
	- Most vendors will have *either* reload or eCard option
	- Click on the icon that represents your preferred method of purchase:
		- Blue Card-You want to receive a physical gift card for this store
			- Red Exclamation Point-You want to receive an *eCard* (sent to email or MySCRIPWallet)
		- Green Reload-You want to *reload* a physical gift card that you have (you can only do this if you have the physical card, register it, and bought it initially through the SCRIP program – either at Trinity or via shopwithscrip) **(OVER)**

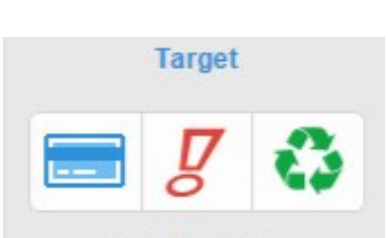

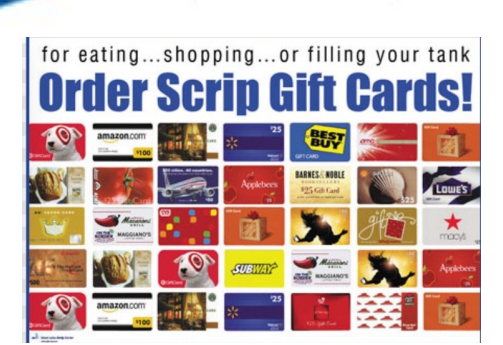

ShopWithScr owered by Great Lakes Scrip Center

- Special Order Schedule: If your special order is not placed by Monday at 9am, it will not be processed until the *following* week…this is a limitation of our SCRIP program, and we apologize for the inconvenience.
- Special Orders arrive either Thursday or Friday We will make every attempt to call you when your special order arrives. You can always check with the office if you have questions about your order.
- Checks-if you write a check for your SCRIP purchase
	- We only deposit SCRIP money on Tuesdays your check may not be deposited in a timely manner if you write a check for SCRIP
- PrestoPay-
	- PrestoPay allows money to be withdrawn directly from your checking account the day following your purchase

#### **Gifting**

**O**BACK TO BROWSE

#### *You can ELECTRONICALLY gift SCRIP!*

- Select an eCard option by selecting the "!"
- Enter the denomination.
- Check the box for "Make this a gift?"
- Enter the recipient's name and email
- They receive the eCard via email!

# **Reloads**

*Registering your physical card*

- Must be a SCRIP-purchased physical card
- Select the Reload option with the green reload option
- Enter the dollar amount
- Enter the physical card #
- Name it
- PIN, if applicable
- Use immediately!

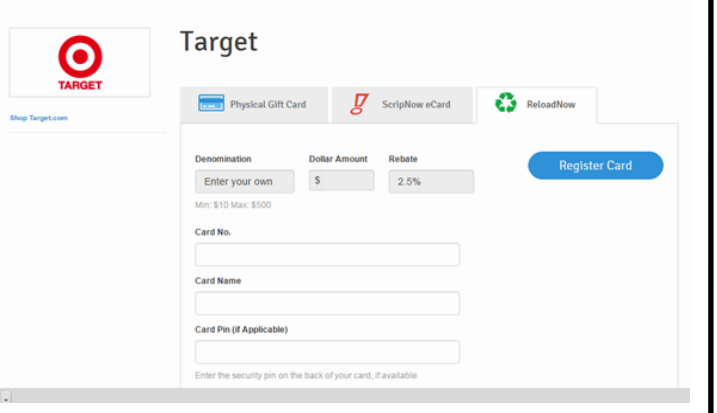

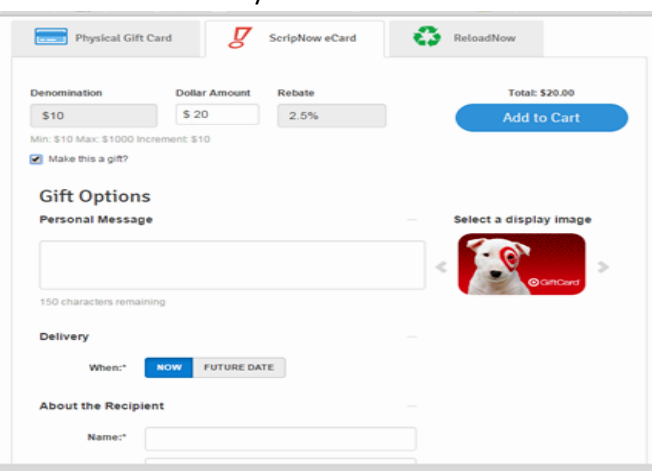

## **Physical Cards**

- Cards available at Trinity vs. Special Orders—We recommend that you don't order it online if we carry it here unless you need an order that we cannot fill immediately due to inventory.
	- Trinity gets better rebates from some local vendors, as compared to shopwithscrip purchases…so if you buy something online that we carry at Trinity, YOU are getting the online published rebate *instead* of the rebate we offer at Trinity.
	- *BUT*…Keep an eye out for special deals online…occasionally they are higher rebates than what we offer!

#### **Ecards:**

Accessing your eCards: Barcode clerk must scan vs. card# clerk must type in

**MySCRIPWallet "app"** —Manage your SCRIP right at your fingertips from your smartphone homescreen! This walks like an app, talks like an app, but it is NOT an app…you won't find it in the app store, but we highly recommend it!

From your phone, go to [www.myscripwallet.com](http://www.myscripwallet.com) in your browser

- iPhone—Tap the upload (square with up arrow)—Add to home screen
- Android—Tap the android menu—Select add to home screen

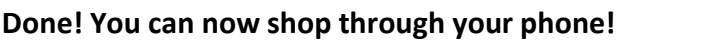

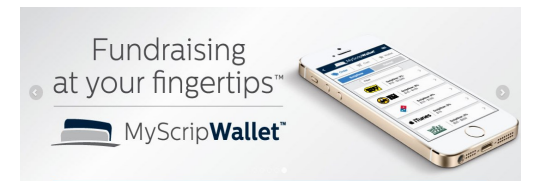